## **CADASTRAR GRUPO DE ASSINANTES - Mesa Virtual**

Para cadastrar um grupo de assinantes utilizando a Mesa virtual basta selecionar o Menu **Documentos** . Serão listados as ações possíveis referentes aos

documentos. Agora basta clicar em . Cadastrar/Alterar Grupo Assinantes

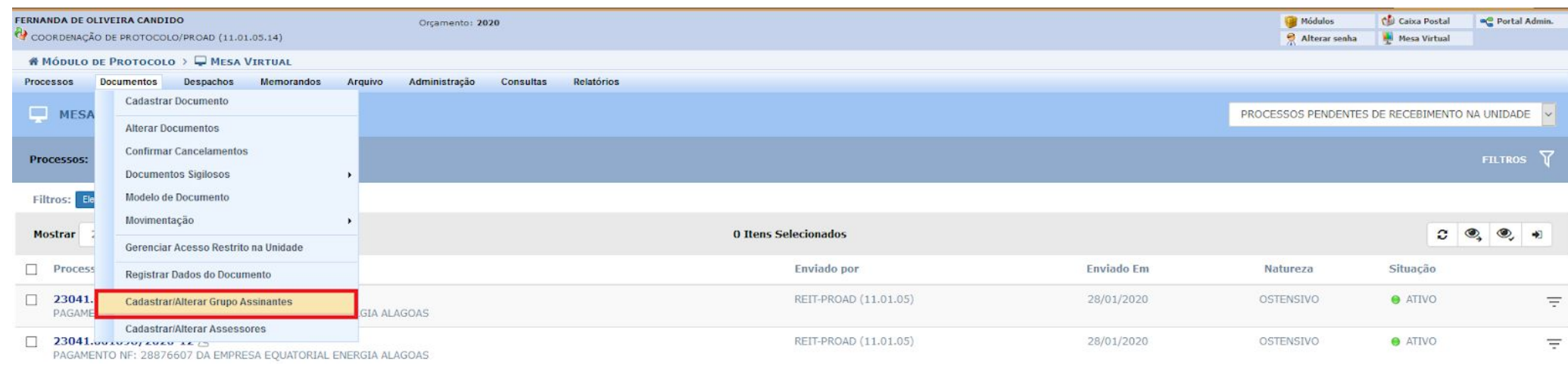

O sistema redireciona para a página de cadastro de assinantes, conforme instruções a seguir.

O sistema abrirá uma página para buscar os grupos existentes ou cadastrar novo grupo de assinantes por meio do ícone Cadastrar Novo Grupo de Assinantes

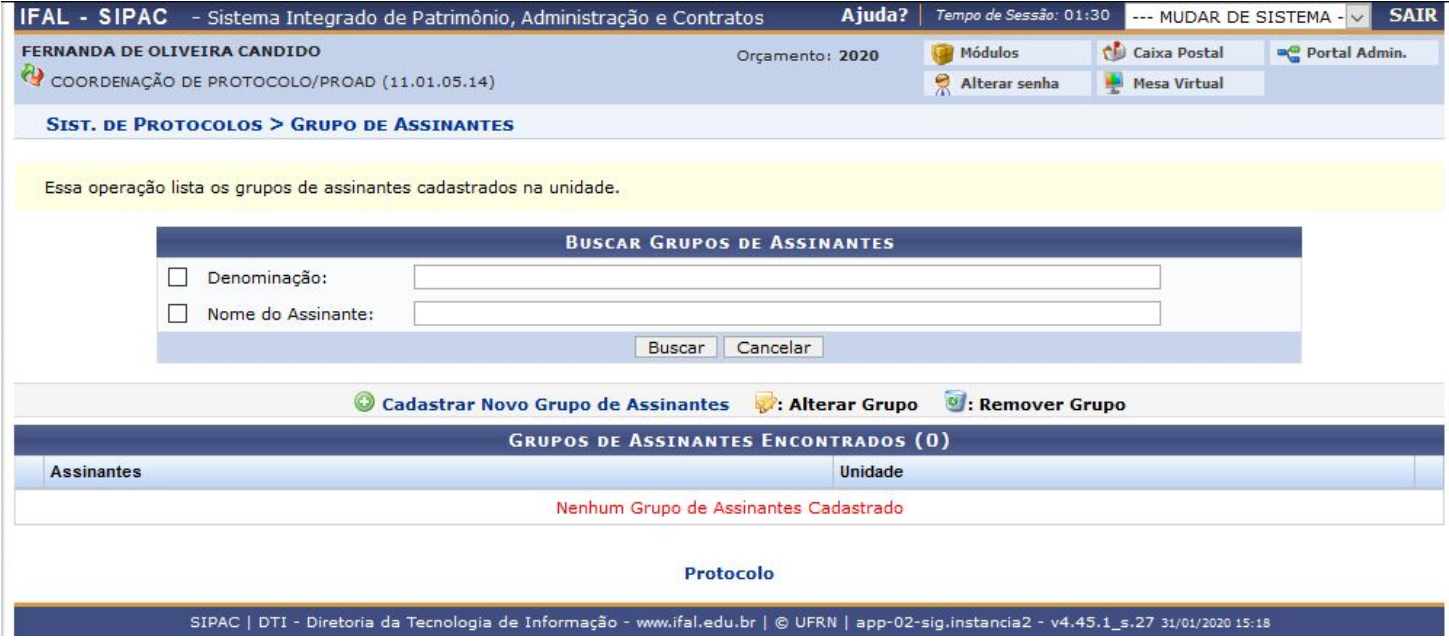

Abrirá uma tela para inserir o nome do grupo que será criado.

Para inserir os assinantes, deve-se clicar em

**Adicionar Assinante** e abrirá uma caixa para selecionar os servidores que comporão o grupo

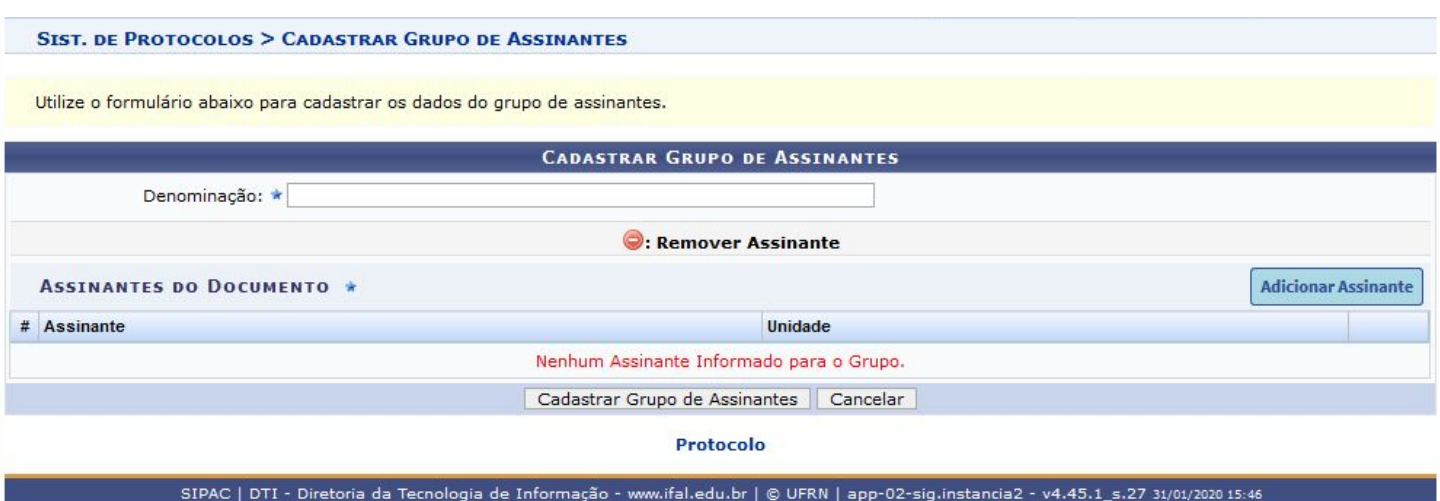

**Minha assinatura:** seleciona o servidor que está cadastrando o processo.

**Servidor da Unidade:** é possível escolher um assinante dentre os servidores que estão lotados em seu setor.

**Servidor de outra unidade:** é possível selecionar qualquer servidor do órgão.

Após inserir todos os servidores que farão parte da comissão, basta conferir se todos os nomes estão corretos. Caso deseje retirar algum nome da lista basta clicar em  $\bullet$ 

Após conferir todos os dados basta clicar em Cadastrar Grupo de Assinantes.

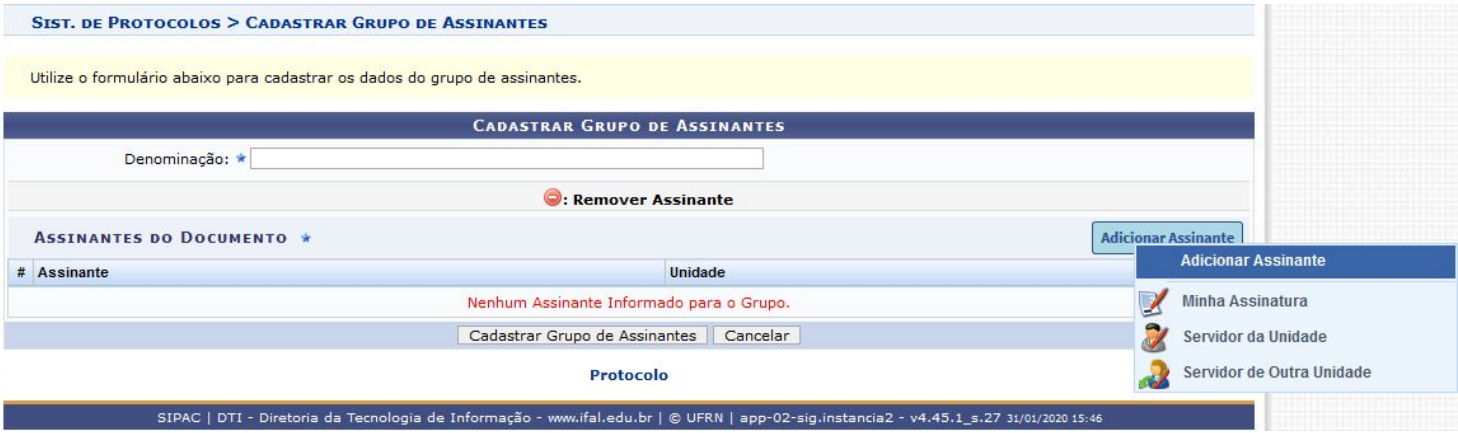

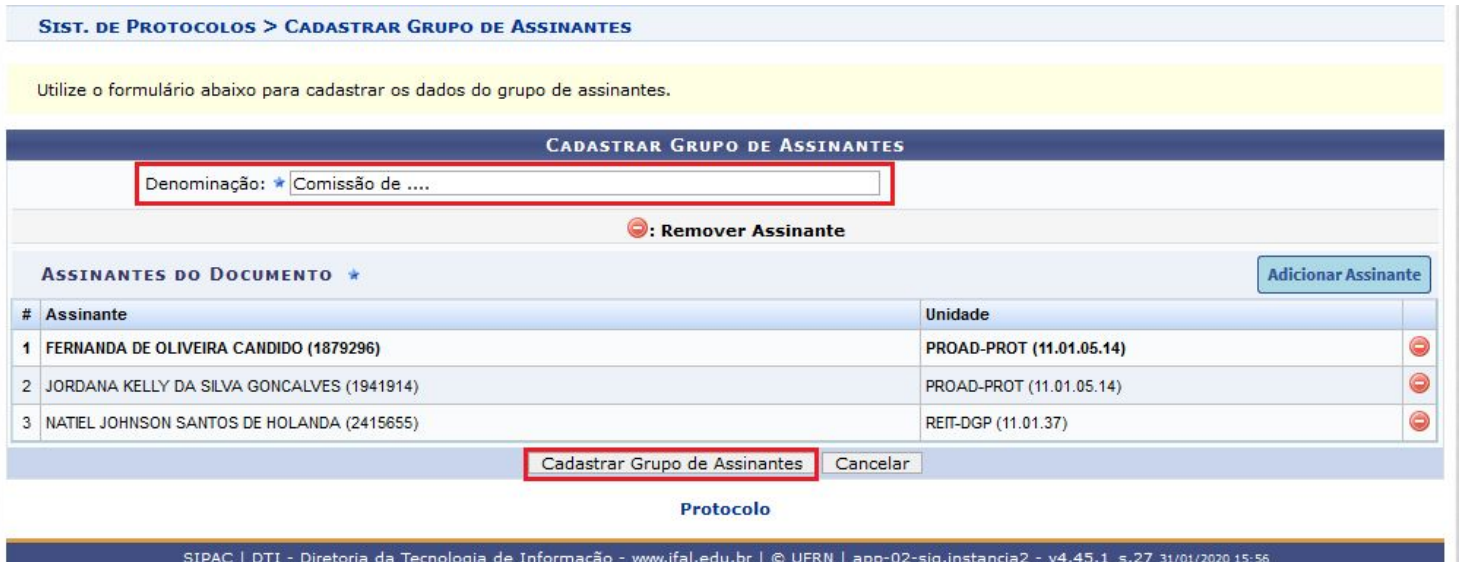

Após clicar em cadastrar aparecerá a informação abaixo

 $\left( \frac{1}{2} \right)$ · Grupo de Assinantes cadastrado(a) com sucesso!

Por meio do ícone será possível alterar o nome do grupo ou inserir ou excluir assinantes e pelo ícone el é possível remover o grupo.

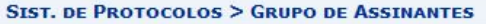

 $\left( \mathbf{i} \right)$ · Grupo de Assinantes cadastrado(a) com sucesso!

Essa operação lista os grupos de assinantes cadastrados na unidade.

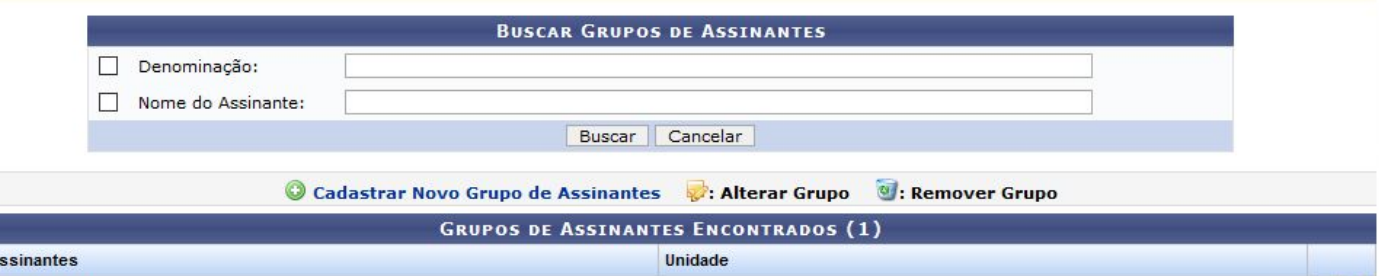

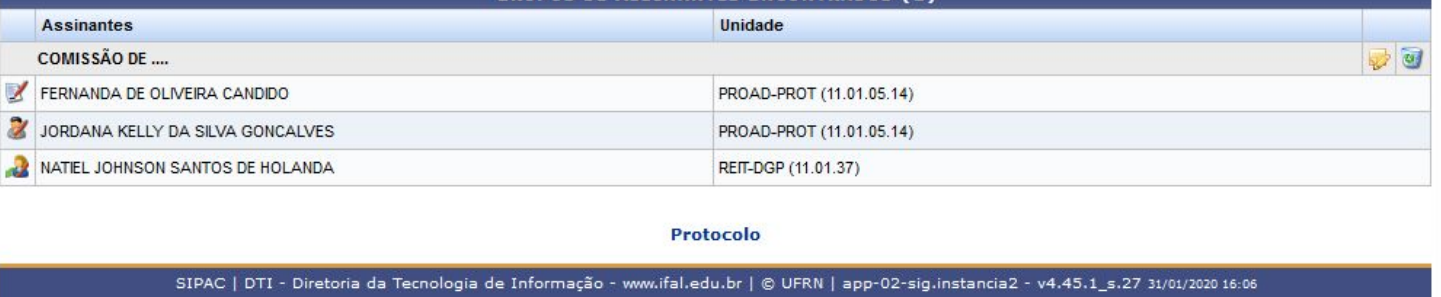

Os grupos de assinantes cadastrados aparecerão no rol de assinantes possíveis no momento em que documentos forem criados ou inseridos no Sipac, conforme imagem abaixo:

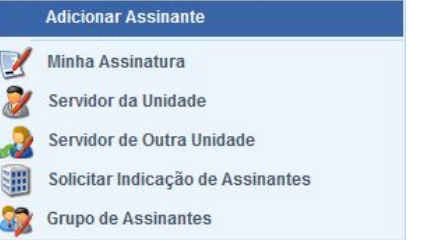